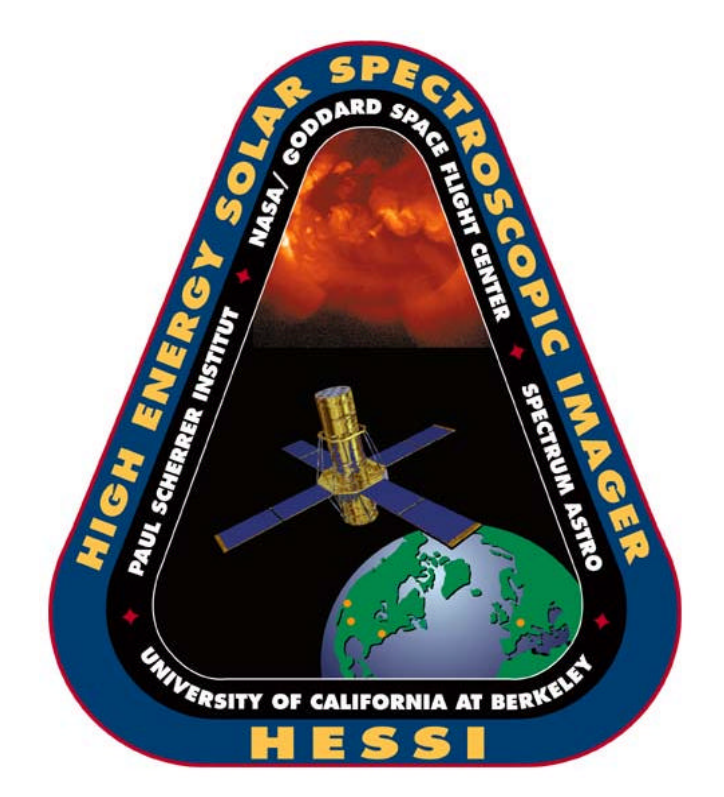

# **HESSI SPACECRAFT BUS AND INSTRUMENT POWER-ON**

**HSI\_MIT\_010E**

**2000-NOV-15 DAVE CURTIS**

# DRAFT

As Run on: \_\_\_\_\_\_\_\_\_\_\_\_\_\_\_\_\_\_\_\_\_\_\_\_\_\_\_\_ (Date/Time)

By **Example 2** (Test Conductor)

Test \_\_\_\_\_\_\_\_\_\_\_\_\_\_\_\_\_\_\_\_\_\_\_\_\_\_\_\_

**Dave Curtis Page 1 2000-Nov-15** 

### **DOCUMENT REVISION RECORD**

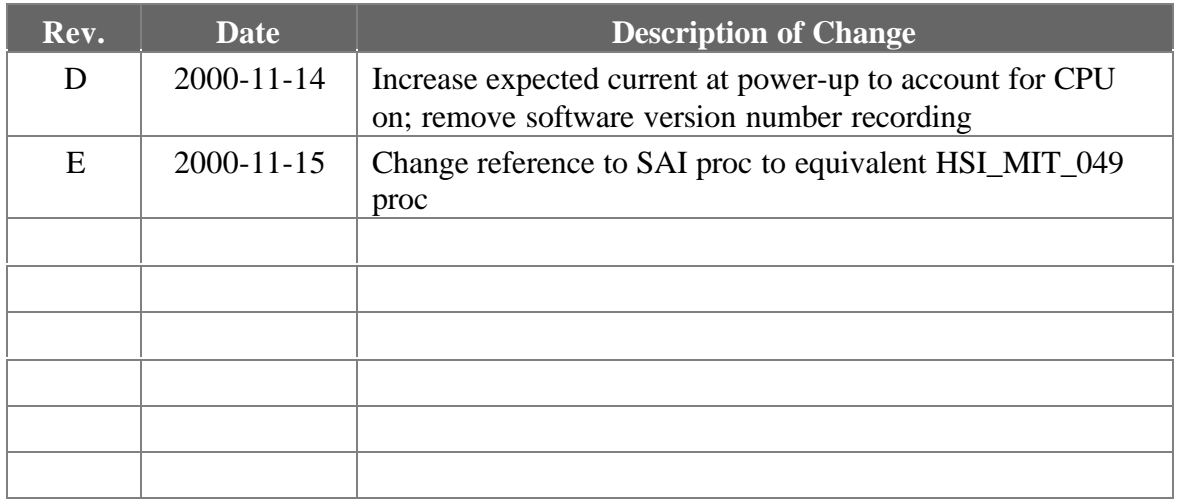

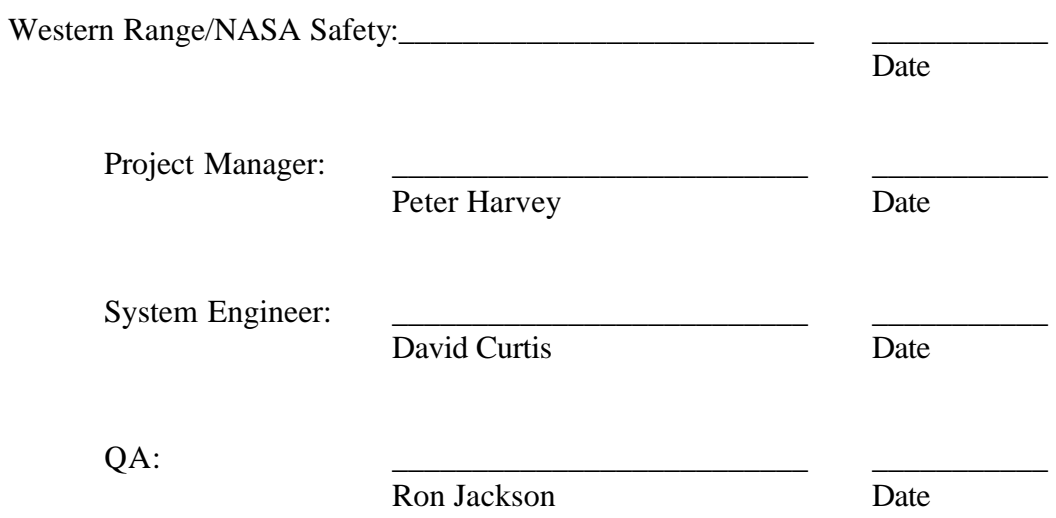

#### **1. INTRODUCTION**

#### **1.1 Purpose**

This document describes the normal HESSI spacecraft power-up sequence to be run prior to performing functional tests.

#### **2. SETUP**

#### **2.1 Test Setup**

Verify the test set-up is per the HESSI Spacecraft Power ON/OFF Procedure, HSI MIT 049, Section 3.0, Spacecraft Power via Test Access Connector (TAC). Verify the following conditions:

a. Spacecraft (S/C) to Ground Support Equipment (GSE) interface connectors shall be mated at the start of this procedure. Including:

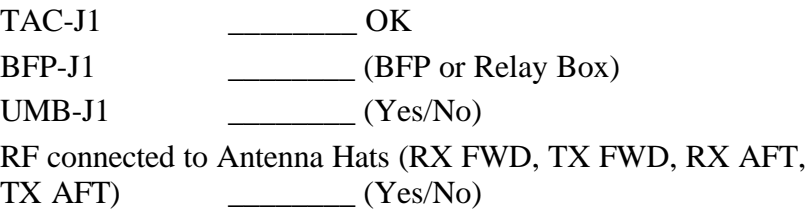

b. Transponder enable plug is installed at spacecraft connector FEP J1 (**flight FEP P1 may be used if frangibolt power connectors are demated or solar arrays not installed**).

\_\_\_\_\_\_\_\_ (none, FEP, or TEP)

c. Integration and Test (I&T) or Flight Battery is installed and mated per HESSI Spacecraft Power ON/OFF Procedure, HSI\_MIT\_049.

 $\Box$  (I&T or FLIGHT)

d. Solar Arrays, Solar Array Simulator or None attached via SW1-4, J1 and J2:

 $(SA, SAS, or None)$ 

e. List any non-flight configuration of the spacecraft

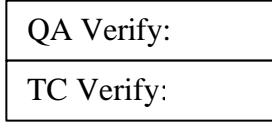

#### **Spacecraft Non-Flight Configurations**

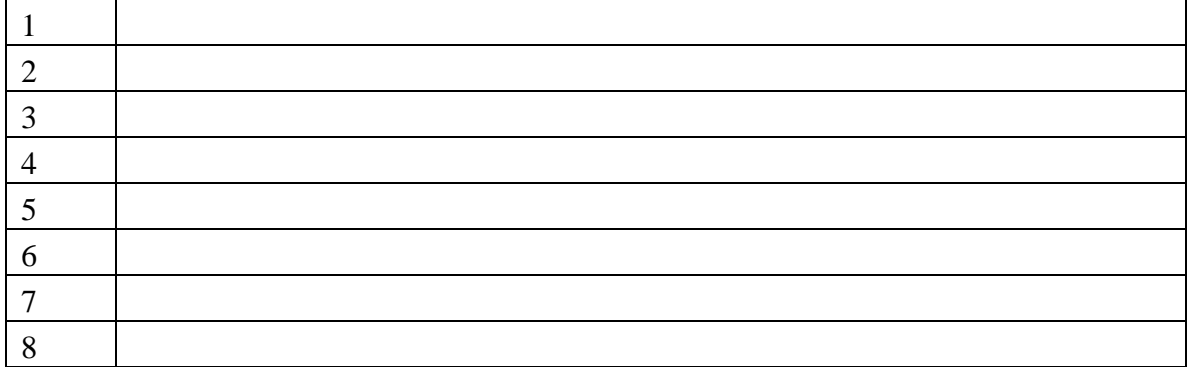

#### **3. TEST PROCEDURE**

#### **3.1 Spacecraft Power On**

a. Power ON the spacecraft using the Spacecraft Power ON/OFF procedure, HSI\_MIT\_049, Section 3.0, Spacecraft Power via Test Access Connector (TAC). Record the TAC Voltage and Current.

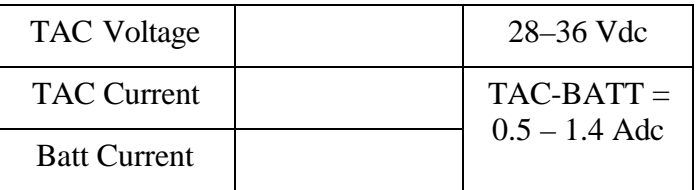

- 1. Verify Mission Mode on the ITOS PACI page is MISSION (not LAUNCH) \_\_\_\_\_\_OK
	- If LAUNCH mode,run ITOS script "sc\_mm\_nom", power off the bus, and start again at step a.
- b. Enable the battery onto the bus:

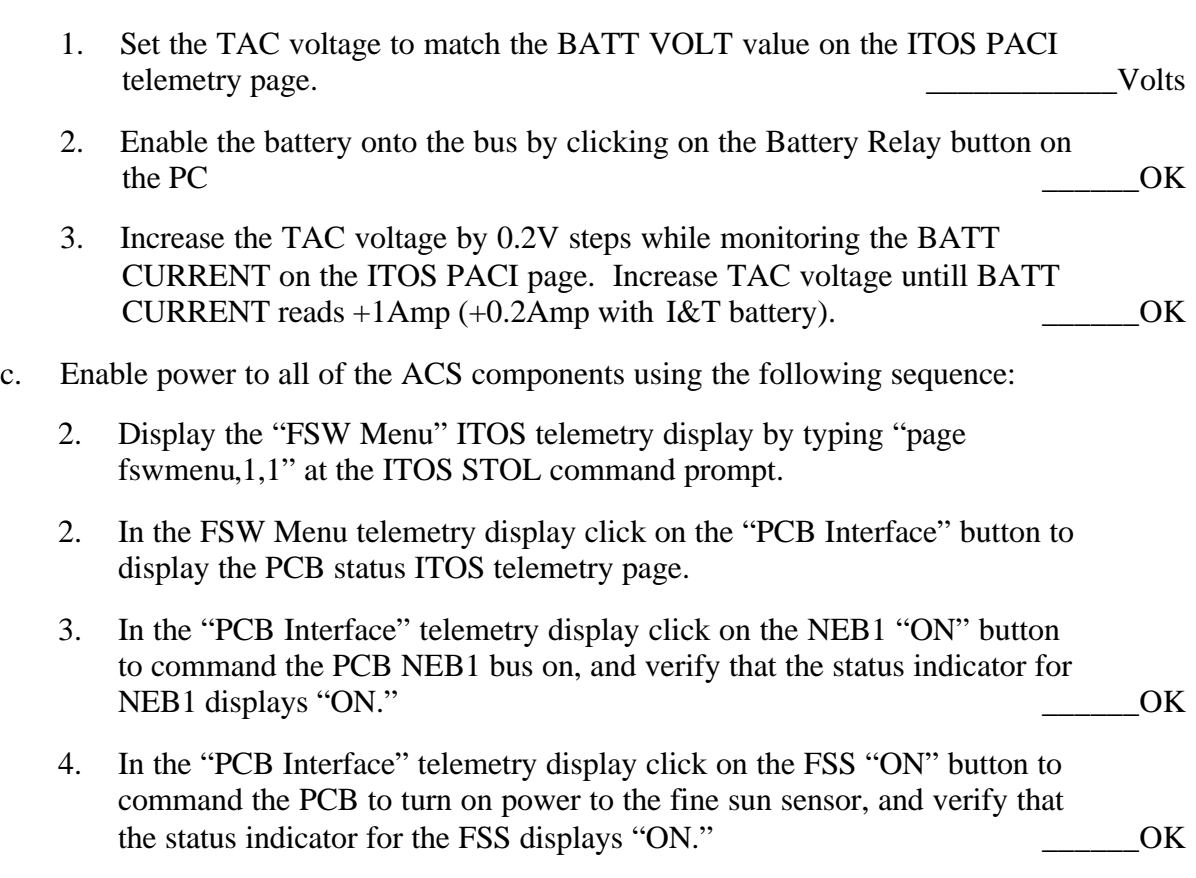

5. In the "PCB Interface" telemetry display click on the Torque Rod XZ "ON" button to command the PCB to turn on power to the ADB X and Z1 torque rod drivers, and verify that the status indicator for the Torque Rod XZ displays "ON." \_\_\_\_\_\_OK

- 6. In the "PCB Interface" telemetry display click on the Torque Rod YZ "ON" button to command the PCB to turn on power to the ADB Y and Z2 torque rod drivers, and verify that the status indicator for the Torque Rod YZ displays "ON." \_\_\_\_\_\_OK
- 7. In the "PCB Interface" telemetry display click on the Magnetometer "ON" button to command the PCB to turn on power to the Magnetometer, and verify that the status indicator for the Magnetometer displays "ON."
- 8. In the FSW Menu telemetry display click on the "ACS Subsystem" button to display the ACS status ITOS telemetry page.
- 9. In the ACS telemetry display verify that the magnetometer magnetic field values are updating. \_\_\_\_\_\_OK
- 10. If possible, verify torque rods are active ("singing") \_\_\_\_\_\_OK
- 11. Turn off acquisition sequence: "/acssetmode idle" \_\_\_\_\_\_\_\_\_\_\_\_\_\_OK
- 12. Record the TAC voltage and current:

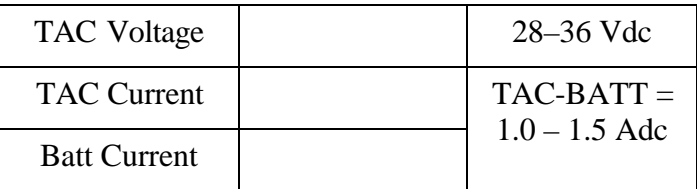

- d. This section powers on the batter pressure monitors
	- a. In the "PCB Interface" telemetry display click on the NEB2 "ON" button to command the PCB NEB2 bus on, and verify that the status indicator for NEB2 displays "ON." \_\_\_\_\_\_\_\_OK
	- b. In the "PCB Interface" telemetry display click on the SPARE 1 "ON" button to command on the battery pressure monitor, and verify the status indicator for SPARE 1 displays "ON" OK
	- c. Record the Battery Pressure telemetry on the "PACI" page

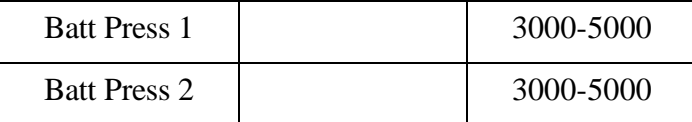

d. This section powers on the SSR and prepares it for use

## 1. Start the procedure SSR\_ON. Verify SSR status is ON on the "PCB Interface" page \_\_\_\_\_\_OK

- if ETU SSR is installed, start procedure SSRSIMMAKEPAT \_\_\_\_\_\_OK

#### 2. Record TAC voltage and current:

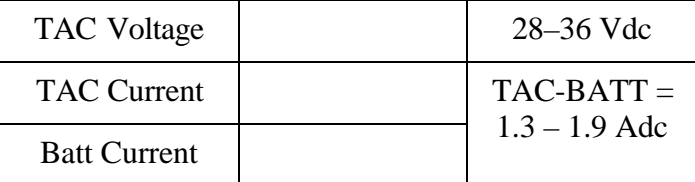

#### **3.2 Power on the Instrument**

- a. This section powers on the IDPU. Instrument displays should be on a separate ITOS computer if possible.
	- 1. Display the "IGSE Menu" ITOS telemetry display by typing "page igse\_pages" at the ITOS STOL command prompt.
	- 2. In the IGSE menu click on the "SOH Executive" button and the "IDPU Voltages" button
	- 3. Start the "SC\_IDPUON" procedure. In the "PCB Interface" page verify that the status indicator for the IDPU displays "ON." Verify IDPU current is less than  $0.7A$  OK
	- 4. Verify that the IDPU\_MODE on the "SOH Executive" displays "Normal"\_\_\_\_\_\_OK
	- 5. Record any errors on "SOH Executive" page (SPECTEMP error is normal if detectors are warm)

Error Count: Errors Code:

- 6. Start the "SC\_IDPU\_SPWRON" procedure. In the "PCB Interface" page verify that the status indicator for the IDPU+28V displays "ON." Verify IDPU LD CUR on "PACI" page is less than 0.1A \_\_\_\_\_\_OK
- 7. Start the "SC\_CPCON" procedure. In the "PCB Interface" page verify that the status indicator for the CRYO displays "ON." Verify CRYO Current is  $\Gamma$ less than 0.1A  $\Gamma$  OK
- 8. On the "PCB" page verify no OC trips. \_\_\_\_\_\_OK
- 9. Record TAC voltage and current:

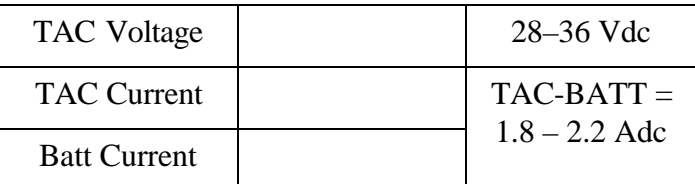

- b. Turn on the Imager
	- 1. In the IGSE menu click on the "SOH ADP" button and the "SOH Imager Voltages" button
	- 2. Start the IMGR\_ON procedure. Verify that 5 IADP\_PWR fields on the SOH ADP page are all "ON". \_\_\_\_\_\_OK
	- 3. Send /IDPUCLEAR to clear errors. Verify that the IDPU\_ERRCODE field on the SOH Executive page reads "NONE"  $OK$
	- 4. Send /IADPMODE VALUE=15 to clear ADP errors. Verify that the 4 ADP\_STATUS fields on the SOH ADP page read "OK" \_\_\_\_\_\_OK
- 5. Load the default parameter file: start "v4s0r0\_003". Verify all 4 IADP\_STATUS values on the SOH ADP page are "OK" \_\_\_\_\_\_OK
- 6. Send /IADPRUN. Verify all 4 IADP\_STATUS values on the SOH ADP page are "OK" QUALCOMENT CONTROLLER CONTROLLER CONTROLLER CONTROLLER CONTROLLER CONTROLLER CONTROLLER CONTROLLER CONTROLLER CONTROLLER CONTROLLER CONTROLLER CONTROLLER CONTROLLER CONTROLLER CONTROLLER CONTROLLER CONTROLLER
- 7. Record TAC voltage and current:

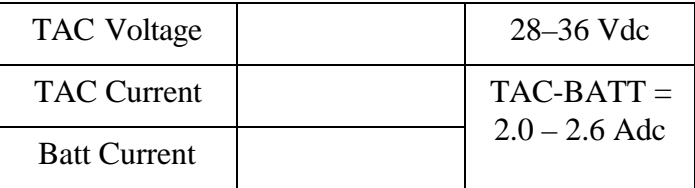

- c. Turn on the Spectrometer Interface
	- 1. In the IGSE menu click on the "SOH Spec Power" button
	- 2. Display the "IDIB" ITOS page
	- 3. Start the IDIB\_ON procedure. Verify that the voltages  $(+12, +5, -5, -12)$ for all 9 DIBs are nominal  $(+/-0.3V)$  OK
	- 4. Start the IDIB\_TM\_ON procedure \_\_\_\_\_\_\_\_\_\_\_\_\_\_OK
	- 5. Record TAC voltage and current:

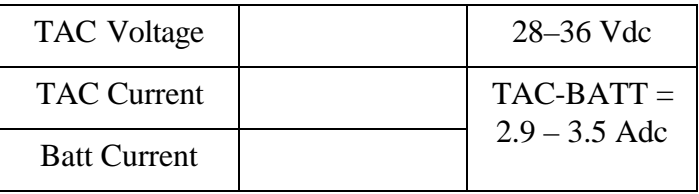

- d. Power on the Particle Detector and PMT
	- 1. In the IGSE menu click on the "SOH Particle Detector", "SOH PMT", and "SOH MEM DUMP" buttons
	- 2. Enable the particle detector high voltage. "/IDPUARM PDHV". Verify that the PDHV value on the SOH Particle Detector page reads "ENABLED" QK
	- 3. Turn on the particle detector using the IPD\_ON procedure. Verify that the IPDHVDAC value on the SOH Particle Detector page starts to increment once a second.  $\overline{OK}$
	- 4. Enable PMT VC1 telemetry: On the Downlink ITOS page, select "Bypass Transmitter", then "Stored SOH On", then "IDPU Diagnostics ON" OK

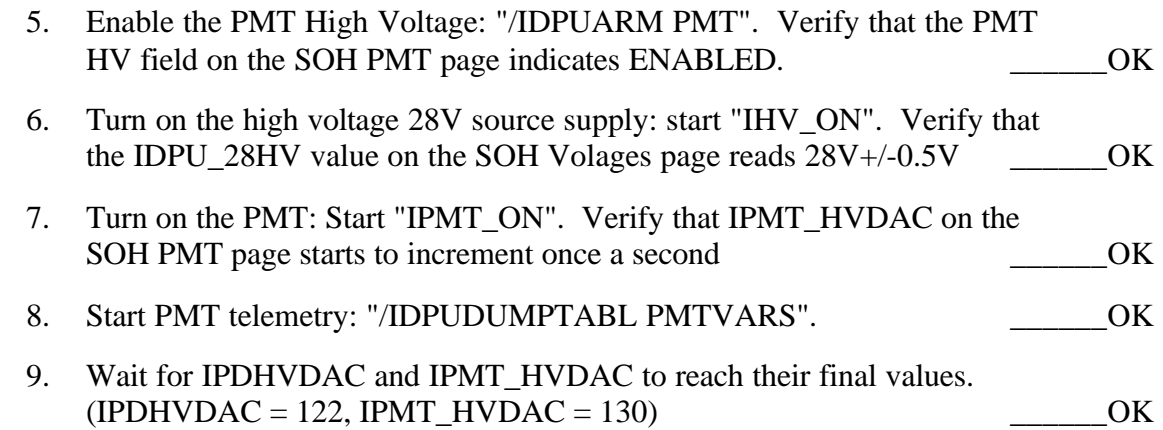

10. Record bus voltage and current:

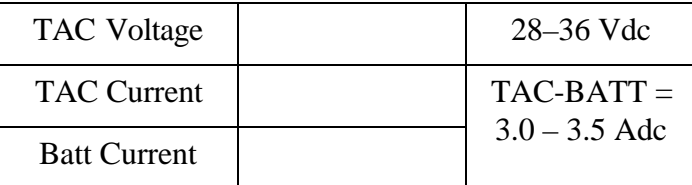

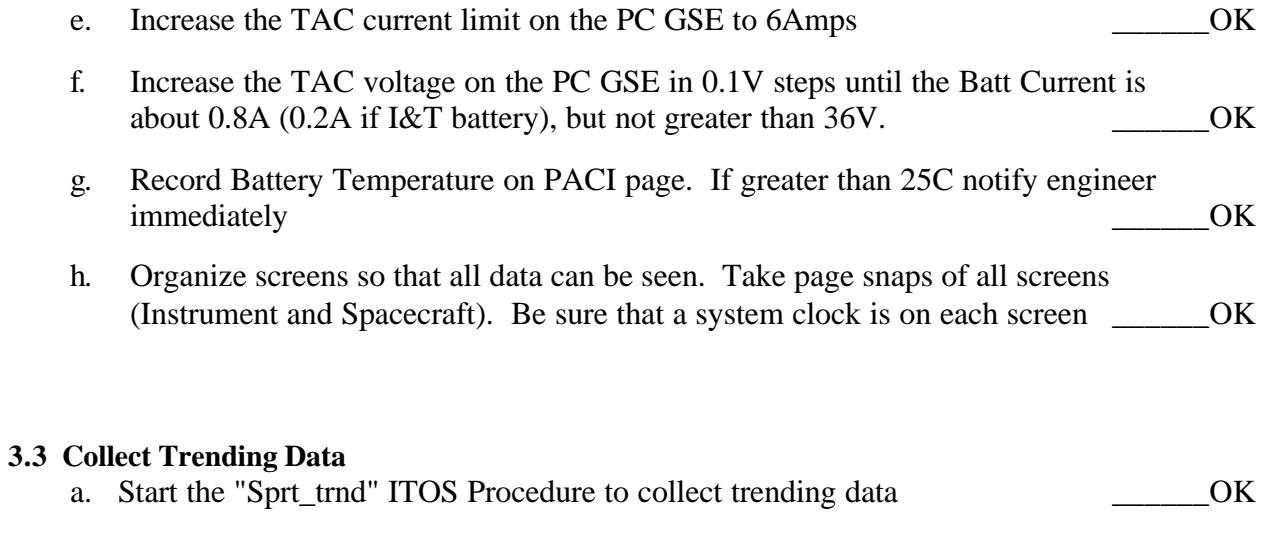

Completed Date/Time: \_\_\_\_\_\_\_\_\_\_\_\_\_\_\_\_\_\_\_\_\_\_\_\_